# **SERVIDOR DE LICENÇA LOCAL**

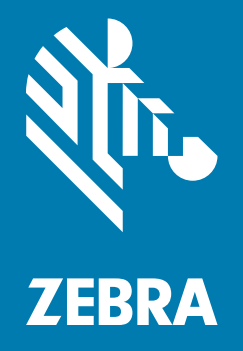

## **Guia do Administrador para Windows** 2018.08

### **Copyright**

© **2018 ZIH Corp. e/ou suas afiliadas.** Todos os direitos reservados. ZEBRA e a cabeça estilizada da Zebra são marcas comerciais da ZIH Corp., registradas em várias jurisdições por todo o mundo. Todas as demais marcas comerciais são de propriedade de seus respectivos proprietários.

COPYRIGHT E MARCAS COMERCIAIS: para informações completas de copyright e marcas comerciais, acesse www.zebra.com/copyright.

GARANTIA: para informações completas de garantia, acesse www.zebra.com/warranty.

CONTRATO DE LICENÇA DO USUÁRIO FINAL: para informações completas de EULA, acesse www.zebra.com/eula.

### **Termos de Uso**

### **Declaração de Propriedade**

Este manual contém informações proprietárias da Zebra Technologies Corporation e suas subsidiárias ("Zebra Technologies"). Ele destina-se apenas para informação e uso pelas partes que operam o equipamento descrito neste documento e fazem sua manutenção. Tais informações proprietárias não podem ser utilizadas, reproduzidas ou divulgadas a outras partes para qualquer outra finalidade sem a autorização prévia por escrito da Zebra Technologies.

### **Melhorias de Produto**

A melhoria contínua dos produtos é uma política da Zebra Technologies. Todas as especificações e designs estão sujeitos a alterações sem aviso prévio.

### **Isenção de Responsabilidade**

A Zebra Technologies toma medidas para assegurar que suas especificações e seus manuais de Engenharia publicados estejam corretos; no entanto, erros acontecem. A Zebra Technologies reserva-se o direito de corrigir tais erros e se isenta da responsabilidade resultante deles.

### **Limitação de Responsabilidade**

Em nenhuma circunstância a Zebra Technologies, ou qualquer outro indivíduo envolvido na criação, na produção ou na entrega do produto fornecido (incluindo hardware e software), poderá ser responsabilizada por quaisquer danos (incluindo, sem limitação, danos consequenciais, perda de lucros comerciais, interrupção de negócios ou perda de informações comerciais) decorrentes ou resultantes do uso, ou devido à incapacidade de uso deste produto, mesmo que a Zebra Technologies tenha sido avisada sobre a possibilidade de ocorrência de tais danos. Algumas jurisdições não permitem a limitação ou exclusão de danos incidentais ou consequenciais e, por isso, as limitações ou exclusões acima podem não se aplicar a você.

### **Índice**

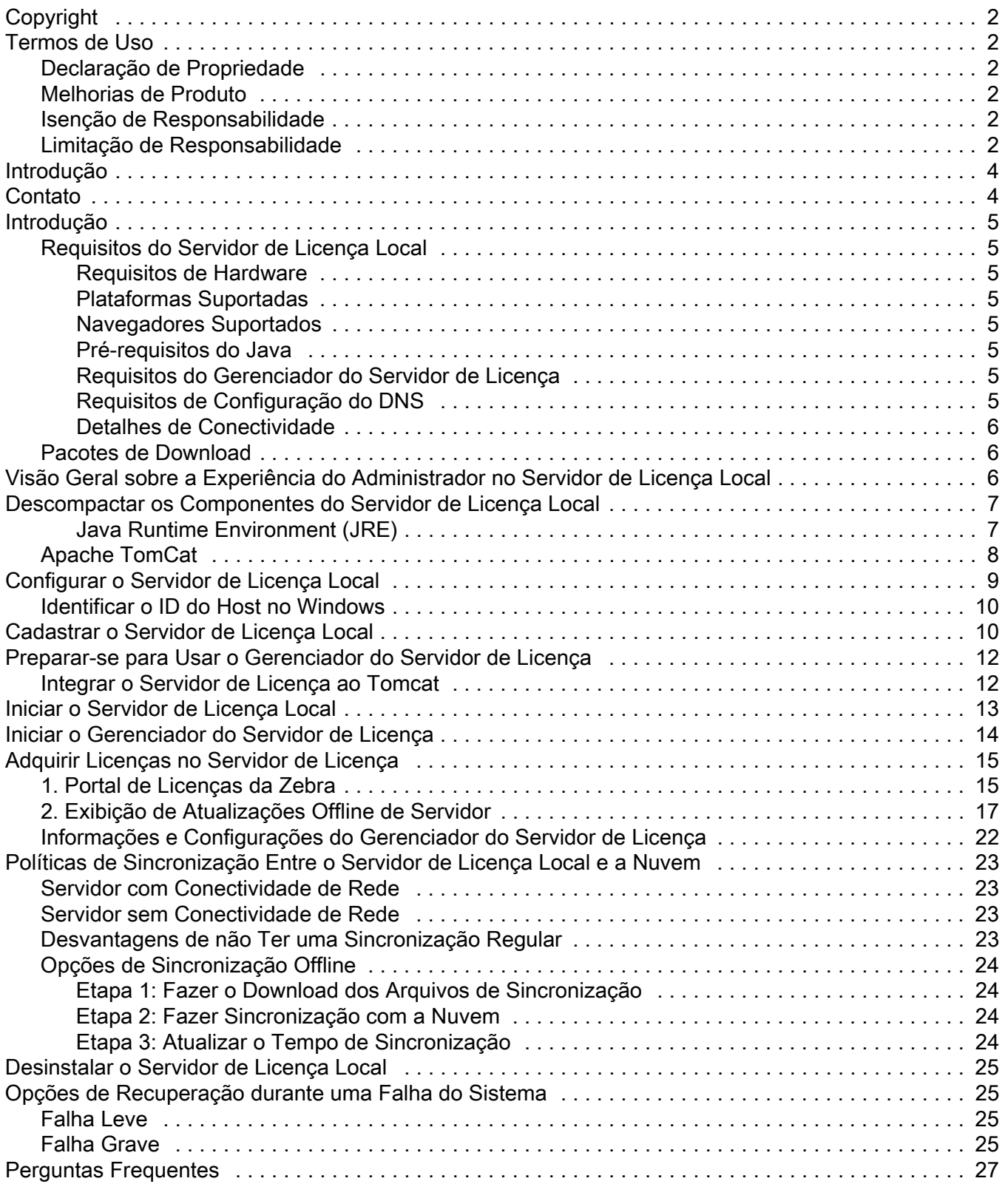

### **Introdução**

O Servidor de Licença Local Incorporado da Zebra Technologies atua como um servidor local que oferece suporte a licenças bloqueadas por nó em todo o site. O servidor de licença foi projetado para administrar as licenças na empresa de um cliente, reportar o uso das licenças para o backoffice e fornecer informações de status das licenças oferecidas.

Este guia descreve como administrar o Servidor de Licença Local Incorporado da Zebra Technologies.

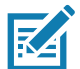

**NOTA** As telas e as janelas ilustradas neste guia são amostras e podem apresentar variações em relação às telas e janelas reais.

### **Contato**

Sinta-se à vontade para enviar suas consultas sobre esta apresentação para ZebraSWLicensingTeam@zebra.com

### **Introdução**

### **Requisitos do Servidor de Licença Local**

#### **Requisitos de Hardware**

Requisitos mínimos de hardware para o servidor de licença:

- **•** Disco rígido: 500 MB
- **•** RAM: 4 GB
- **•** CPU: 2 GHz, dois núcleos.

#### **Plataformas Suportadas**

O Servidor de licença local incorporado é suportado nas seguintes plataformas:

**•** Windows\* x86/x86-64 (.NET Framework 4.5 ou posterior é necessário)

#### **Navegadores Suportados**

A IU do Gerenciador do Servidor de Licença suporta os seguintes navegadores:

- **•** Mozilla Firefox versão 43 ou superior
- **•** Google Chrome versão 47 ou superior
- **•** Microsoft Internet Explorer versão 10 ou superior.

#### **Pré-requisitos do Java**

A seguir estão os pré-requisitos do Java para a máquina na qual o servidor de licença local incorporado está instalado:

- **•** Oracle JRE 1.8 ou OpenJDK 1.8
- **•** Variável de ambiente JAVA\_HOME (ou JRE\_HOME) no sistema definida para o caminho da sua instalação padrão de JDK (ou JRE).

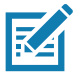

**NOTA:** o servidor de licença requer apenas o componente JRE. Se o JRE for a instalação padrão do Java, defina a variável de ambiente JRE\_HOME; se o JDK for a instalação padrão, defina JAVA\_HOME.

#### **Requisitos do Gerenciador do Servidor de Licença**

O Gerenciador do Servidor de Licença requer a instalação do Apache Tomcat. As versões suportadas incluem:

- **•** 7x (7.0.53 ou superior)
- **•** 8x (para 8.5.x, deve ser 8.5.16 ou superior).

#### **Requisitos de Configuração do DNS**

O terminal do URL do LLS (Local License Server, servidor de licença local) usado por dispositivos para o gerenciamento de licenças (ativação/devolução) precisa ser constante e não deve ser alterado depois que o LLS estiver configurado e funcionando.

Por padrão, o URL exposto pelo LLS está no formato **http://10.80.204.154:7070/request**, em que 10.80.204.154 é o endereço IP do sistema no qual o LLS está em execução.

Como o IP de um sistema pode mudar dependendo da configuração da rede, é recomendável configurar um servidor DNS.

Portanto, o formato do URL com a configuração do DNS será semelhante a este: **http://llicenseserver.zebra.com:7070/request**.

#### **Detalhes de Conectividade**

O Servidor de Licença Local obterá as licenças a partir da nuvem (https://zebra-licensing.flexnetoperations.com) e a porta 443 será aberta para a comunicação

### **Pacotes de Download**

O pacote de software do Servidor de licença local incorporado da Zebra Technologies é fornecido como um arquivo executável que pode ser baixado no site zebra.com na seção **Support & Downloads** (Suporte e Downloads). O pacote de software suporta as arquiteturas de 32 e 64 bits.

**•** Windows: zebra\_lls\_installer\_x.y.exe

### **Visão Geral sobre a Experiência do Administrador no Servidor de Licença Local**

A tabela a seguir resume as tarefas básicas que um administrador do servidor de licenças pode realizar no LLS.

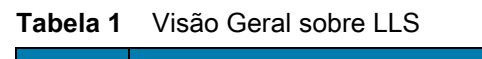

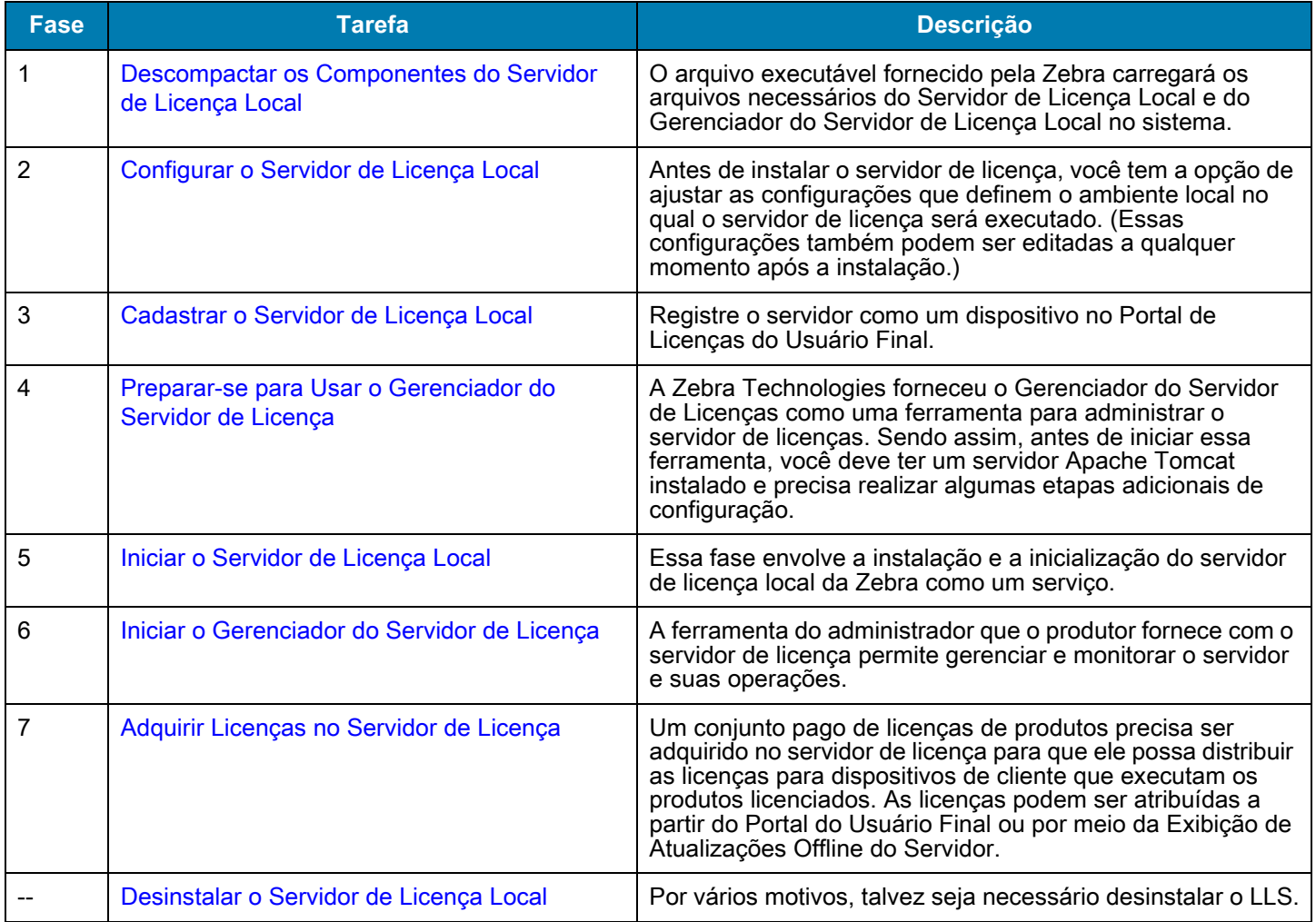

### <span id="page-6-0"></span>**Descompactar os Componentes do Servidor de Licença Local**

Executar o arquivo executável fornecido pela Zebra Technologies descompactará os componentes necessários para o Servidor de Licença Local e os colocará na pasta **Program Files** (Arquivos de Programas).

#### O Local Padrão é a unidade: **\Arquivos de Programas (x86)\ Zebra Local License Server**.

As seguintes pastas estão disponível no Servidor de Licença Local da Zebra:

- **•** add ons
- **•** lib
- **•** server
- **•** ui

A pasta **add ons** tem os arquivos executáveis para os dois componentes a seguir.

#### **Java Runtime Environment (JRE)**

O LLS necessita que o componente Java Runtime Environment esteja instalado no sistema. Se ele não estiver instalado, faça o download do Oracle JRE 1.8 ou do OpenJDK 1.8 online (Java versão 8 é necessário); ou para sistemas Windows, use o arquivo executável fornecido nesta pasta (as versões de 32 e 64 bits são fornecidas); ou use a linha de comando para fazer o download e instalá-lo.

Após a instalação do JRE no sistema Windows, configure o Java Path em dois locais nas Variáveis Ambientais. Acesse **Computer** (Computador) > **Properties** (Propriedades) > **Advanced System Settings** (Configurações Avançadas do Sistema).

- **•** Variáveis do Usuário: crie uma variável New User (Novo Usuário) com o nome da Variable (Variável) = JRE\_HOME e o valor da variável = **C:\Arquivos de Programas\Java\jre1.8.0\_151**.
- **•** Variáveis do Sistema: adicione **C:\Arquivos de Programas\Java\jre1.8.0\_151\bin;** ao **Caminho** do nome da Variável. Não substitua os valores existentes. Adicione aos valores existentes.

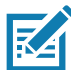

**NOTA:** os valores anteriores são fornecidos supondo-se que o JRE está instalado em C:\Arquivos de Programas. Atualize o caminho de maneira apropriada, se ele estiver instalado em algum outro diretório.

#### **Figura 1** Propriedades do Sistema

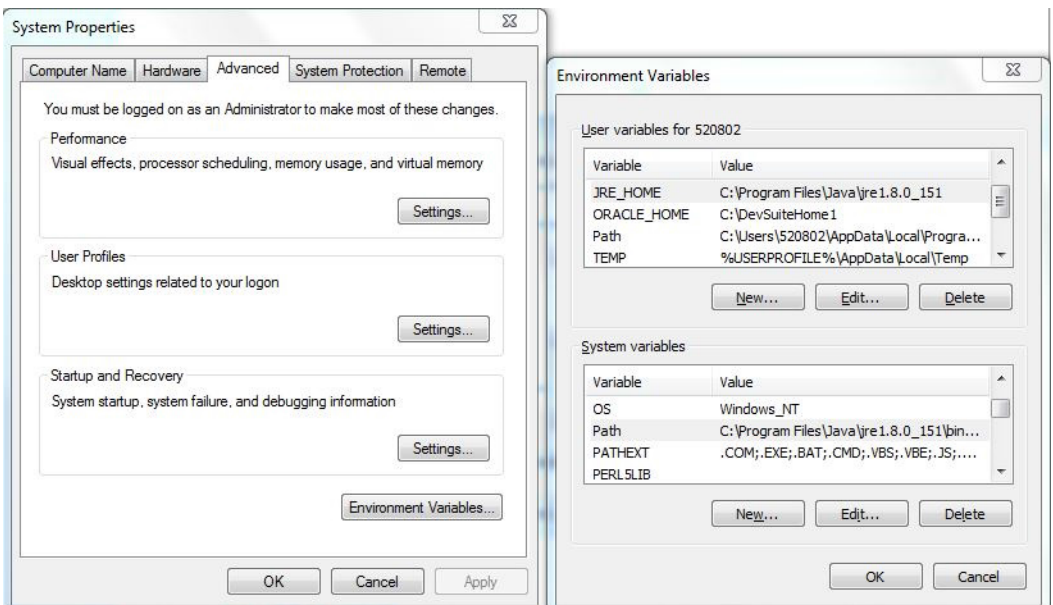

### **Apache TomCat**

Para usar o Gerenciador do Servidor de Licença, o Apache Tomcat deve estar instalado no sistema. Se ele não estiver instalado, faça o download da versão mais recente online ou use o arquivo executável na pasta **add ons** e instale-o.

Depois de instalar o Apache Tomcat no Windows, copie o arquivo **flsm.war** da pasta **ui** para o caminho **C:\Arquivos de Programas\Apache Software Foundation\Tomcat 8.5\webapps**.

O valor anterior é fornecido supondo-se que o JRE está instalado em **C:\Arquivos de Programas**. Atualize o caminho de maneira apropriada, se ele estiver instalado em algum outro diretório.

### <span id="page-8-0"></span>**Configurar o Servidor de Licença Local**

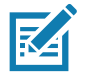

**NOTA:** todas as configurações têm seus valores padrão e não é necessário alterar nenhum dos valores, exceto pelo valor ACTIVE\_HOSTID (quando necessário). Consulte o final desta seção para identificar o HOSTID correto.

Abra o arquivo **zebrals.settings** (localizado no diretório **server**) em um editor de texto, e atualize-o com as informações do ambiente local; ou deixe o arquivo como ele está para aceitar as configurações padrão. Por exemplo, altere o valor JAVA\_HOME ou remova os comentários e forneça um valor para a configuração PORT (PORTA). Quando você atualiza alguma configuração, estas regras aplicam-se:

- **•** Qualquer valor de configuração que use um espaço deve estar entre aspas
- **•** Não insira espaços antes nem depois do sinal de igual (=) na sintaxe de configuração (por exemplo, PORT=7071).

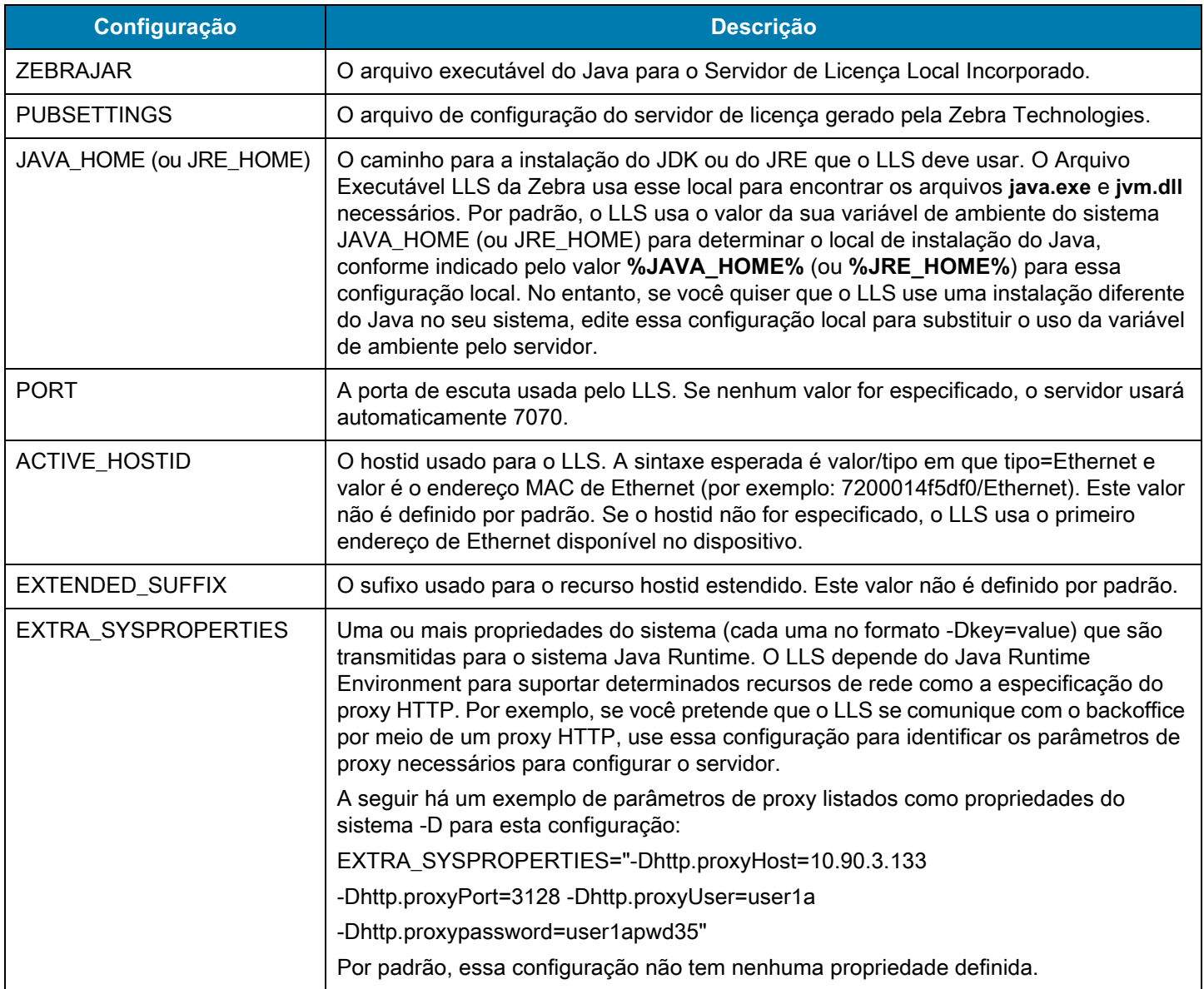

#### **Tabela 2** Configurações no Arquivo zebrals.settings

### **Identificar o ID do Host no Windows**

O ID do Host é o identificador do LLS. Verifique se você tem o ID do Host correto antes de iniciar o servidor.

Acesse um **Prompt de Comando** e digite **ipconfig/all**.

Identifique a Conexão de Rede que mostra a Conexão sem fio com a qual os dispositivos serão conectados.

No exemplo a seguir, XXWireless é a conexão sem fio com a qual os dispositivos serão conectados. Escolha o Endereço Físico (sem traços) e que será o ID do Host.

O ID do Host é 5CC5D44CE86B.

#### **Figura 2** Exemplo de Endereço Físico

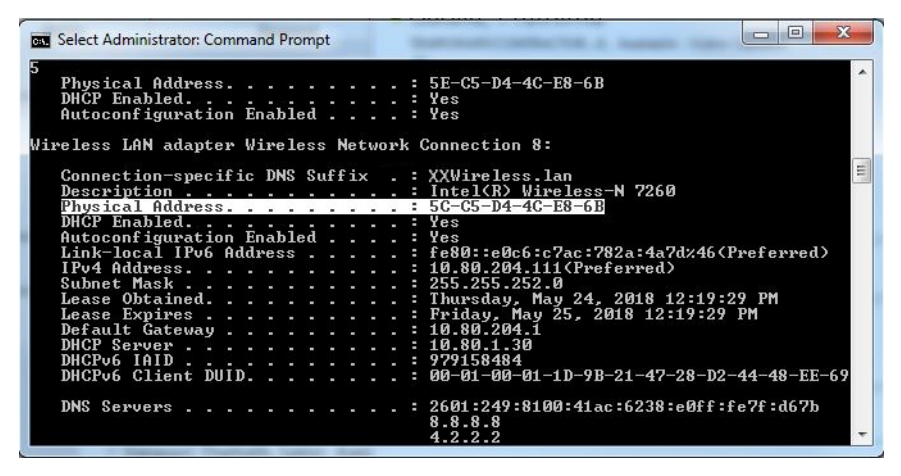

Atualize o arquivo **zebrals.settings** no diretório do servidor para a entrada Active Host ID (ID do Host Ativo) conforme indicado abaixo e salve o arquivo. (Remova o # na frente da linha para ativar essa configuração.)

#### **Figura 3** Arquivo zebrals.settings

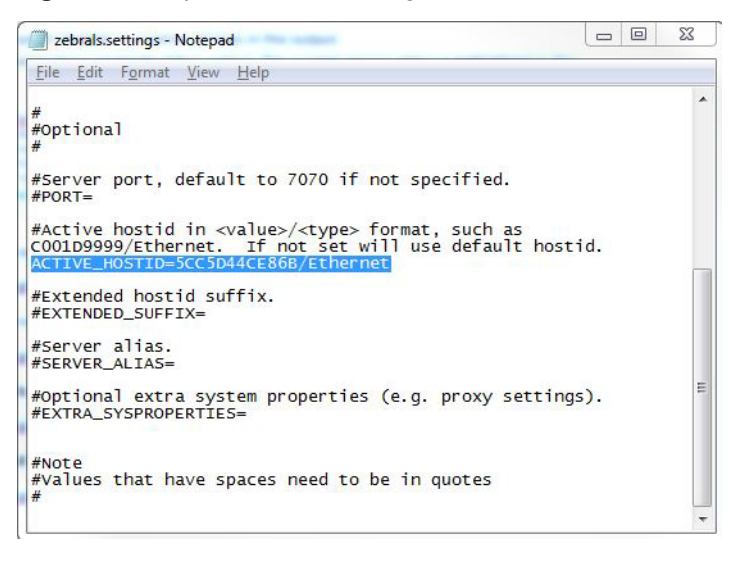

### <span id="page-9-0"></span>**Cadastrar o Servidor de Licença Local**

Na primeira etapa, você precisa cadastrar o Servidor de Licença Local na Zebra Technologies. Crie o servidor no Portal de Licenças do Usuário Final com um ID que corresponda ao ACTIVE\_HOSTID que você configurou no arquivo **zebrals.settings**.

Para fazer isso, primeiro navegue até o Portal de Licenças do Usuário Final da Zebra inserindo o URL https://zebra-licensing.flexnetoperations.com/ . Nessa página, passe o mouse sobre a guia **Devices** (Dispositivos) e selecione **Create Device** (Criar Dispositivo).

#### **Figura 4** Guia de Dispositivos

#### **、ZEBRA**

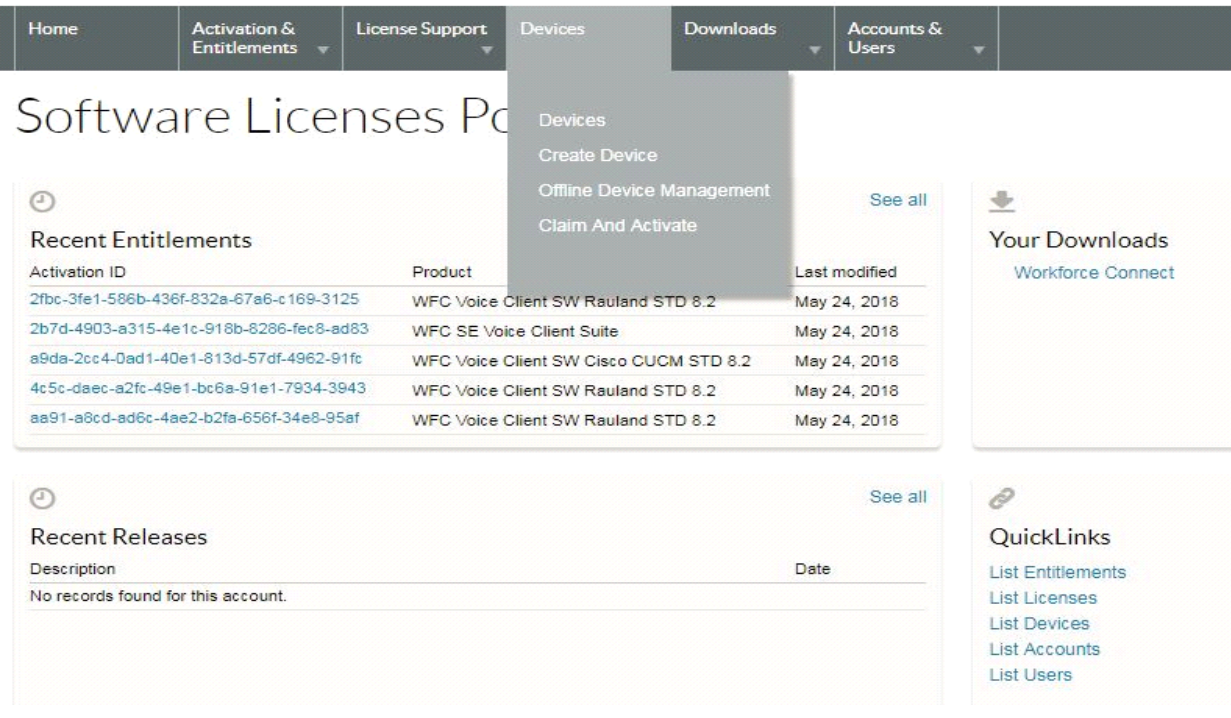

Na página Create Device (criar dispositivo), primeiro marque a caixa ao lado da opção "Runs license server?" ("Executar o servidor de licença?") que atualizará os campos para a criação do dispositivo.

Insira um nome exclusivo adequado para o servidor no campo Name (nome), selecione Local para um Servidor de Licença Local, selecione ID Type (Tipo de ID) como Ethernet, e digite o ID como o HostID mencionado anteriormente no seu arquivo **zebrals.settings**. Verifique todas as informações inseridas e se o HostID corresponde ao ACTIVE\_HOSTID usado anteriormente, e clique em **Save** (Salvar) para concluir o processo de criação de dispositivo.

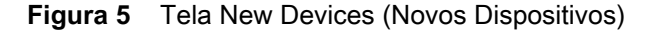

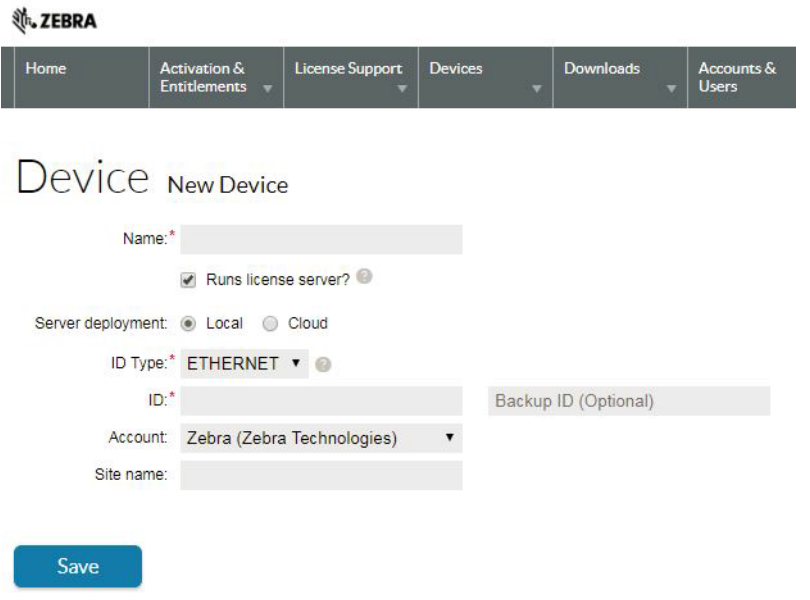

### <span id="page-11-0"></span>**Preparar-se para Usar o Gerenciador do Servidor de Licença**

### **Integrar o Servidor de Licença ao Tomcat**

O Servidor de Licença da Zebra tem a ferramenta de Administração do Gerenciador do Servidor de Licença para ajudá-lo a manter o servidor e a gerenciar a distribuição de licenças na sua empresa

Se você pretende usar o Gerenciador do Servidor de Licença, deve ter um servidor Apache Tomcat instalado. Antes de iniciar o Gerenciador do Servidor de Licença pela primeira vez, você deve realizar o procedimento a seguir para integrar o servidor de licença ao Tomcat.

- **1.** Instale o servidor Tomcat caso ele ainda não esteja instalado no sistema. Os instaladores do Tomcat estão disponíveis no site do Apache Tomcat <tomcat.apache.org/> ou no diretório **Add Ons**.
- **2.** Localize o arquivo **flsm.war** na instalação do servidor de licença (na pasta **ui**).
- **3.** Copie o arquivo **flsm.war** para o diretório **webapps** na instalação do Tomcat.
- **4.** Se necessário, altere a porta na qual a ferramenta Gerenciador do Servidor de Licença escuta as solicitações do navegador. (Por padrão, o Gerenciador do Servidor de Licença escuta a porta 8080.) Use estas etapas:
	- **a.** Localize o arquivo **server.xml** no diretório **conf** da instalação do Tomcat.
	- **b.** No arquivo **server.xml**, localize o elemento de conector adequado e modifique seu valor de atributo de porta para o número de porta desejado.
- **5.** Inicie o servidor Tomcat e, em seguida, inicie o Gerenciador do Servidor de Licença. Consulte [Iniciar o Gerenciador do](#page-13-0)  [Servidor de Licença](#page-13-0).

### <span id="page-12-0"></span>**Iniciar o Servidor de Licença Local**

Depois de concluir a criação e a configuração do dispositivo do Servidor de Licença Local no Portal de Licenças do Usuário Final da Zebra, realize as seguintes etapas para iniciar o servidor de licença local:

**1.** Na pasta server, clique com o botão direito do mouse no arquivo executável **zebra\_local\_license\_server.exe** e clique em Run as Administrator (Executar como Administrador). Ele abre a seguinte Interface com diferentes opções:

#### **Figura 6** Programa LLS da Zebra

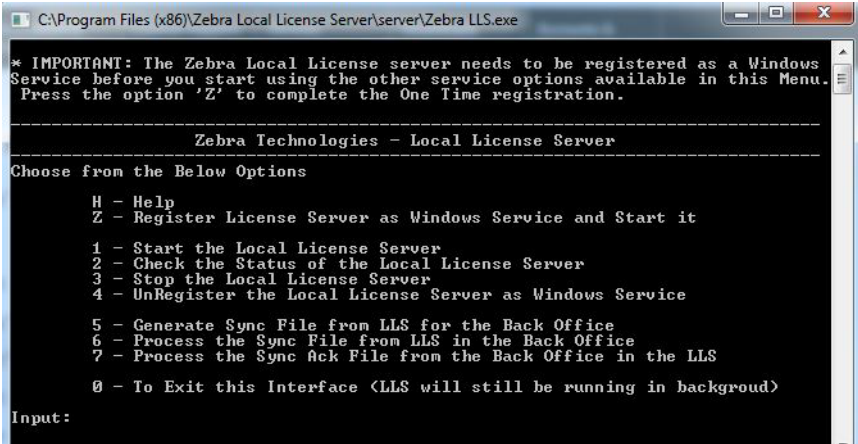

- **2.** Digite **Z**. Isso registra o Servidor de licença como um Serviço do Windows e inicia o servidor.
- **3.** Confirme se o serviço está funcionando executando um dos seguintes procedimentos:
	- **•** Digite **2** para verificar o status.
	- **•** Na janela Windows Services (Serviços do Windows) (services.msc), verifique se o serviço **FlexNet License Server - zebra (FNLS-zebra)** iniciou.
- **4.** Você pode parar ou iniciar o servidor usando as opções apropriadas fornecidas na interface.
- **5.** O armazenamento confiável será criado no caminho C:\Windows\ServiceProfiles\NetworkService\flexnetls\zebra\. Essa pasta e o seu conteúdo são gerados pelo computador. Não os adultere.
- **6.** Para ver o registro do servidor de licença, acesse o diretório de registro do servidor (por padrão, **C:\Windows\ServiceProfiles\NetworkService\flexnetls\zebra\logs**), e revise o conteúdo do arquivo .log adequado.

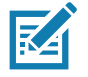

**NOTA:** como o servidor está registrado como um Serviço do Windows, ele continuará a ser executado em segundo plano mesmo que você saia da Interface. Ele continuará a ser executado, a menos que você o interrompa explicitamente usando as opções fornecidas ou que desligue o seu computador. Quando você reinicia o computador, o serviço é executado automaticamente e você não precisa reiniciar o servidor.

### <span id="page-13-0"></span>**Iniciar o Gerenciador do Servidor de Licença**

O Gerenciador do Servidor de Licença da Zebra é uma interface baseada em navegador usada para monitorar e configurar o LLS. Para configurar o Gerenciador do Servidor de Licença usando o servidor Tomcat:

- **1.** Verifique se você instalou o Apache Tomcat e se copiou o arquivo **flsm.war** do diretório **ui** do servidor para o diretório **webapps** no Tomcat.
- **2.** Inicie o servidor Tomcat usando as instruções fornecidas com o produto Tomcat. Talvez seja necessário definir a variável de ambiente **JAVA\_HOME** ou **JRE\_HOME** antes de iniciar o servidor Tomcat.
- **3.** Se o servidor de licença ainda não estiver em execução, inicie-o. (O Gerenciador do Servidor de Licença necessita que o servidor de licença esteja em execução.)
- **4.** Aponte um navegador da Web para http://licenseServerHostName:8080/flsm/.

Onde: *licenseServerHostName* é o endereço IP do servidor

8080 é a porta padrão.

Em nosso exemplo, o endereço IP correspondente ao ID do Host Ativo é 10.80.204.111. Por isso, o URL será http://10.80.204.111:8080/flsm/.

Com o DNS habilitado, isso será algo semelhante a <http://llicenseserver.zebra.com:8080/flsm/>

**Figura 7** Servidor de Licença Local

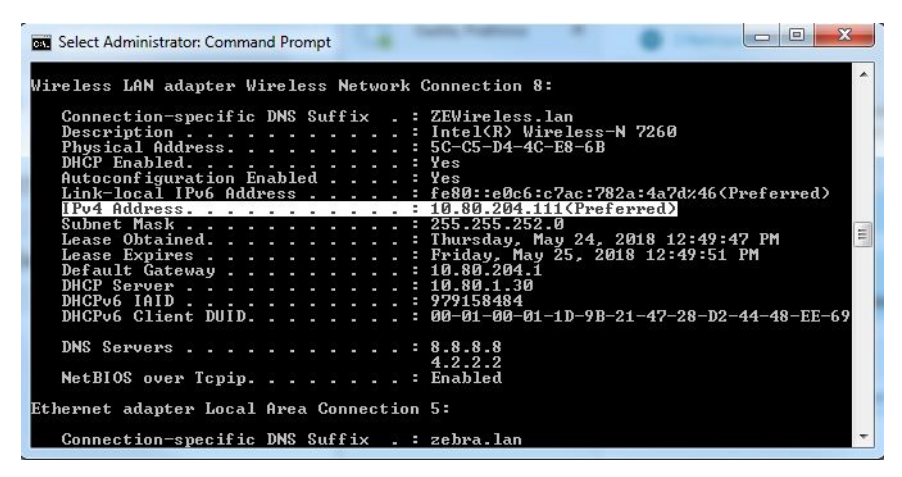

Se as licenças forem ativadas a partir do LLS (sem DNS) para o dispositivo, e posteriormente o IP do sistema mudar, os dispositivos não poderão se comunicar com o LLS para nenhuma nova ativação ou devolução de licença existente.

#### **Figura 8** Exibição de Dispositivos

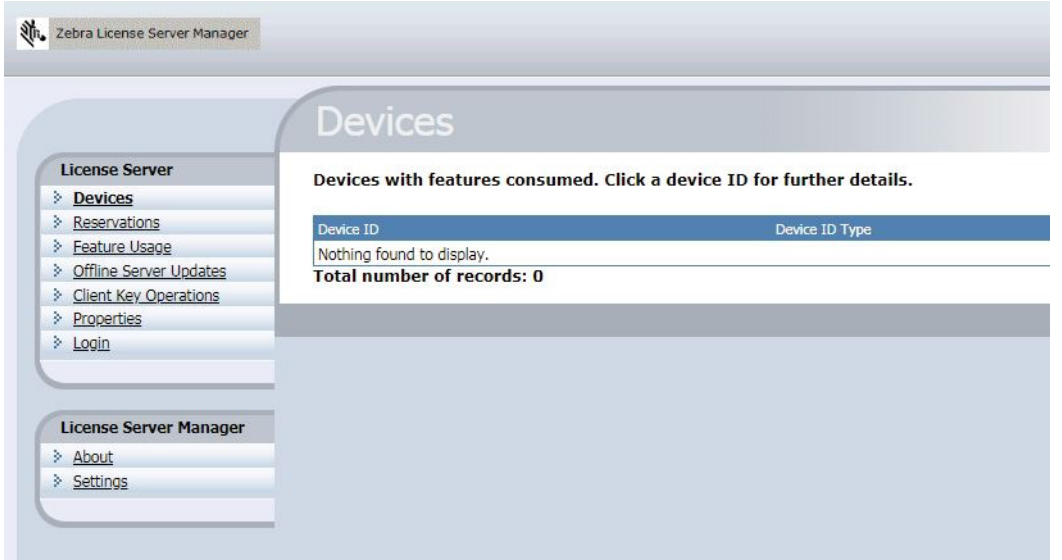

- **1.** Clique em **Properties** (Propriedades) no lado esquerdo da interface.
- **2.** Na exibição Settings (Configurações), verifique se a seguinte configuração está configurada corretamente:
	- **• Server host ID** (ID do host do Servidor) Deve ter o ID do Host que foi usado para cadastrar o LLS. Caso contrário, escolha o ID do Host correto e salve as alterações.

Para interromper o Gerenciador do Servidor de Licença, feche a página da Web e desligue o servidor Tomcat.

### <span id="page-14-0"></span>**Adquirir Licenças no Servidor de Licença**

Licenças podem ser adquiridas para o LLS por meio das seguintes opções:

- **1.** Licenças da Zebra Portal do Usuário Final
- **2.** Exibição de Atualizações Offline do Servidor no Gerenciador de Licenças.

### **1. Portal de Licenças da Zebra**

As licenças podem ser atribuídas a um servidor de Licença Local a partir do Portal de Licenças do Usuário Final da Zebra. No Portal do Usuário Final, abra os detalhes do dispositivo no Servidor de Licença Local acessando a guia **Devices** (Dispositivos) e pesquisando o nome do Servidor de Licença Local e clicando no nome dele.

**Figura 9** Página View Server (Exibir Servidor)

The device model does not include any pre-installed licenses.

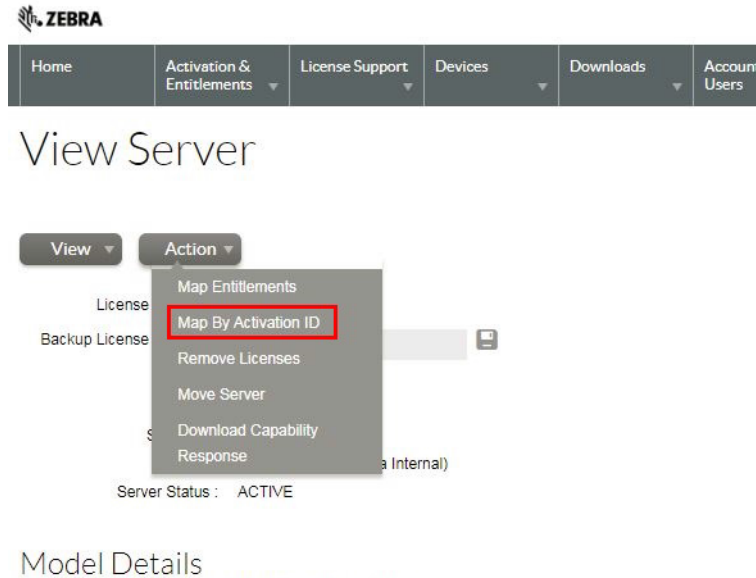

**1.** Na página **View Server** (Exibir Servidor), selecione **Actions** (Ações) > **Map by Activation ID** (Mapear por ID de Ativação). A página **Map by Activation IDs** (Mapear por IDs de Ativação) é exibida.

**Figura 10** Página Map by Activation IDs (Mapear por IDs de Ativação)

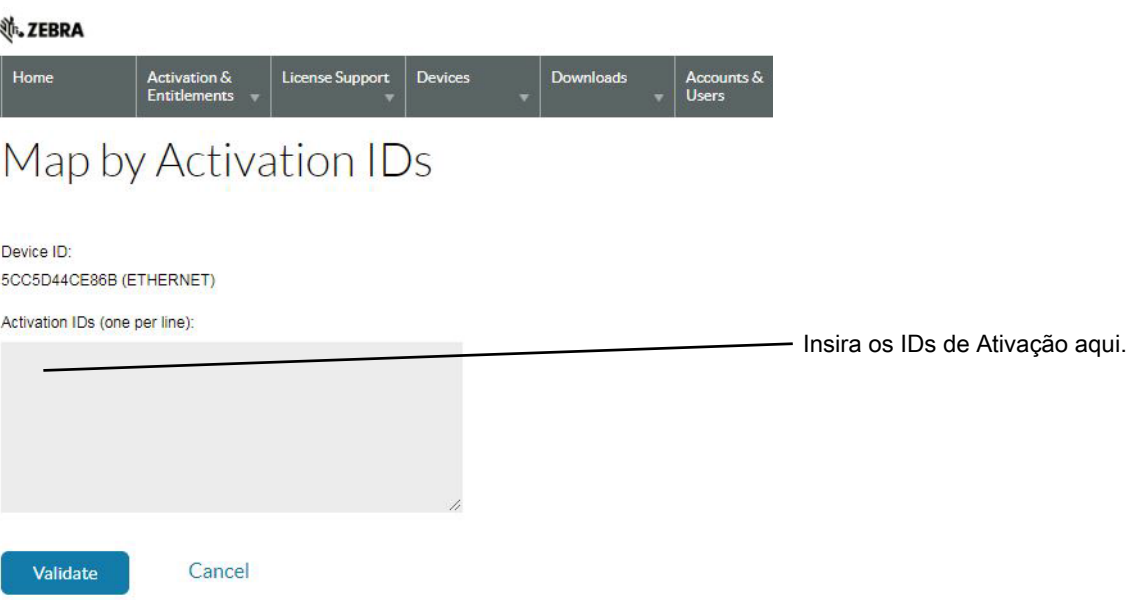

- **2.** No campo **Activation IDs** (IDs de Ativação), digite o ID de Ativação desejado da licença que você deseja disponibilizar no Servidor de Licença Local. Se você quiser inserir mais de um ID de Ativação, verifique se todas as entradas estão separadas pela tecla enter e se há apenas uma entrada por linha.
- **3.** Clique em **Validate** (Validar) para prosseguir para a próxima página.

#### **Figura 11**

#### **、ZEBRA** Devices **License Support** Accounts & on & Validation successful Map by Activation IDs Device ID: 5CC5D44CE86B(ETHERNET) Re-Validate Qty to add ailable qty Activation ID Product Expiration 16 b8bc-6686-378b-40b4-97bc-3557-6cee-3275 Zebra Test Software Product - X, Version 1.0 Jul 2, 2018 3 Cancel Save

- **4.** Após a validação do ID de Ativação, no campo **Qty to add** (Quantidade a adicionar), digite a quantidade desejada de licenças que você deseja disponibilizar para esse ID de ativação (deve ser menor ou igual à quantidade restante).
- **5.** Clique em **Save** (Salvar) para concluir o processo de atribuição.

Depois de atribuída ao seu Servidor de Licença Local, você poderá ver os recursos da licença atribuída no Gerenciador da Web do Servidor de Licença após a sincronização. A sincronização é agendada para ocorrer a cada duas semanas. Se você quiser realizar uma sincronização manual, interrompa e inicie o servidor a partir da IU do Prompt de Comando.

Se você precisar ativar outras licenças com o mesmo ID de ativação, repita o processo anterior e forneça a quantidade adicional no campo **Qty to add** (Quantidade a adicionar).

Saiba mais sobre as políticas de sincronização na seção [Políticas de Sincronização Entre o Servidor de Licença Local e a](#page-22-0)  [Nuvem.](#page-22-0)

### **2. Exibição de Atualizações Offline de Servidor**

Use a exibição **Offline Server Updates** (Atualizações Offline do Servidor) para atualizar o conjunto de licenças oferecidas usando operações offline em vez da comunicação direta com um servidor de backoffice. Na metade superior da exibição, você pode fazer o seguinte:

- **•** Salvar uma solicitação de recursos em um arquivo binário clicando em **Download** na seção **Save capability/confirmation request for offline processing by back-office server** (Salvar solicitação de recurso/confirmação para o processamento offline pelo servidor de backoffice). Essa solicitação é usada para pesquisar qualquer atualização de licença do servidor de licença.
- **•** Insira um ID de ativação (no campo **Activation ID** (ID de Ativação)) e uma contagem (no campo **Count** (Contagem)) na seção **Generate offline request using Activation ID and Count** (Gerar solicitação offline usando o ID de Ativação e a Contagem). Quando você clicar em **Download**, a solicitação de ativação será salva como um arquivo binário. Essa solicitação é usada para obter direitos de licença para o servidor de licença por meio de um ID de ativação específico que a Zebra Technologies ofereceu a você.

#### **Figura 12** Exibição de Atualizações Offline de Servidor

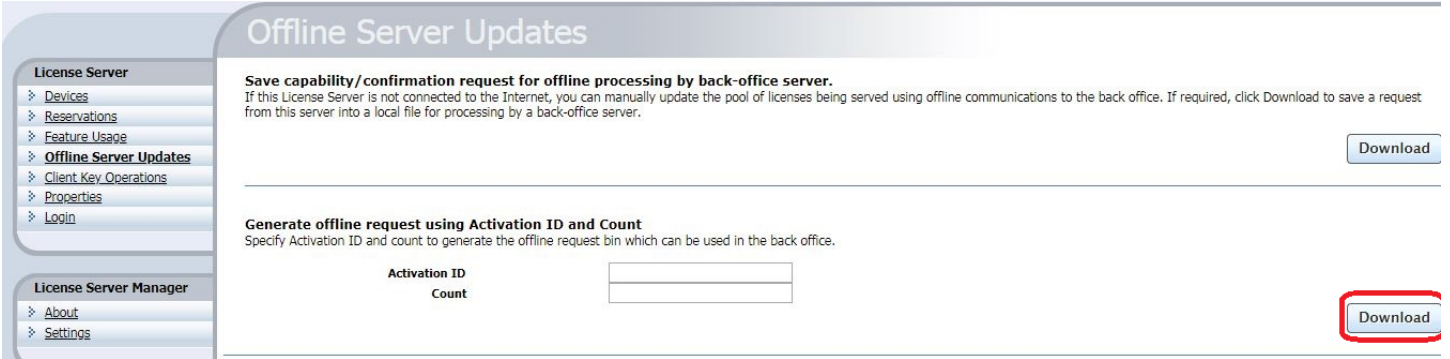

Depois de baixar a solicitação como um arquivo binário de solicitação, acesse o Portal de Licenças do Usuário Final da Zebra, passe o mouse sobre a guia **Devices** (Dispositivos) e selecione **Offline Device Management** (Gerenciamento Offline de Dispositivos). Na página **Offline Device Management** (Gerenciamento Offline de Dispositivos), selecione **Upload Type** (Tipo de Upload) como **Generate License** (Gerar Licença), clique em **Choose File** (Escolher Arquivo) e selecione o arquivo binário de solicitação recém-gerado. Quando o arquivo tiver sido selecionado, clique em **Upload** para gerar o arquivo binário de resposta. Para fazer o download do arquivo binário de resposta, clique no link do alerta criado a partir do upload do arquivo binário de solicitação.

Para adquirir outras licenças ou devolver licenças:

As mesmas etapas precisam ser seguidas e a contagem precisa ser alterada de maneira apropriada.

Por exemplo:

- **1.** Há 20 licenças que já foram adquiridas e há uma necessidade de adicionar mais 15 licenças. A nova contagem precisa ser 35 (20+15).
- **2.** Há 20 licenças que já foram adquiridas e há uma necessidade de remover 8 licenças. A nova contagem precisa ser 12 (20-8).

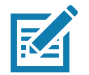

**NOTA:** ao contrário da Opção do **Portal do Cliente Final**, a quantidade é sempre cumulativa nesta interface. O método de Atualizações Offline de Servidor substitui a quantidade existente pela nova quantidade. A **Quantidade a adicionar** ou remover não pode ser especificada explicitamente e precisa ser calculada.

**Figura 13** Página Offline Device Management (Gerenciamento Offline de Dispositivos)

#### **並、ZEBRA**

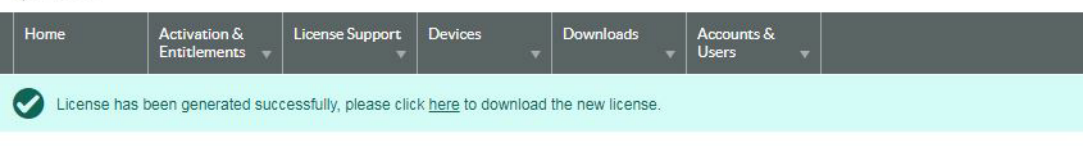

### Offline Device Management

Manually upload either a Capability Request or Synchronization History Files for offline processing. The application will offer you a response file to download.

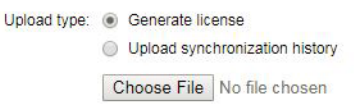

Depois de gerar e baixar o arquivo binário de resposta do Portal de Licenças do Usuário Final da Zebra, procure o arquivo clicando em **Choose File** (Escolher Arquivo) na metade inferior da exibição (no Gerenciador da Web do Servidor de Licença Local) e clique em **Upload**. Em seguida, o servidor de licença processa a resposta, que atualiza o conteúdo do armazenamento confiável do servidor.

Exibições adicionais disponíveis no Gerenciador do Servidor de Licença:

**•** Exibição de **Dispositivos**

A exibição **Devices** (Dispositivos) exibe os dispositivos de cliente reconhecidos pelo servidor de licença como tendo recebido licenças a partir do conjunto compartilhado do servidor ou de licenças reservadas para o cliente. Cada cliente é identificado pelo ID de dispositivo, tipo de ID e tipo de dispositivo (físico, virtual ou desconhecido). Quando você clica no ID do dispositivo de um cliente específico, a exibição **Device Details** (Detalhes do Dispositivo) é aberta, mostrando os recursos oferecidos no momento ao cliente.

#### **Figura 14** Exibição de Dispositivos

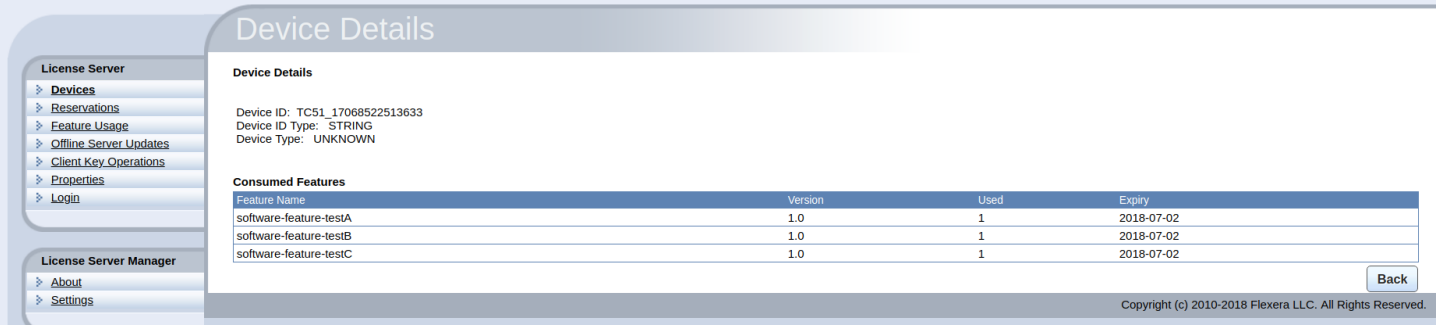

**•** Exibição **Feature Usage** (Uso de Recursos)

A exibição **Feature Usage** (Uso de Recursos) exibe detalhes sobre todos os recursos instalados no servidor de licenças.

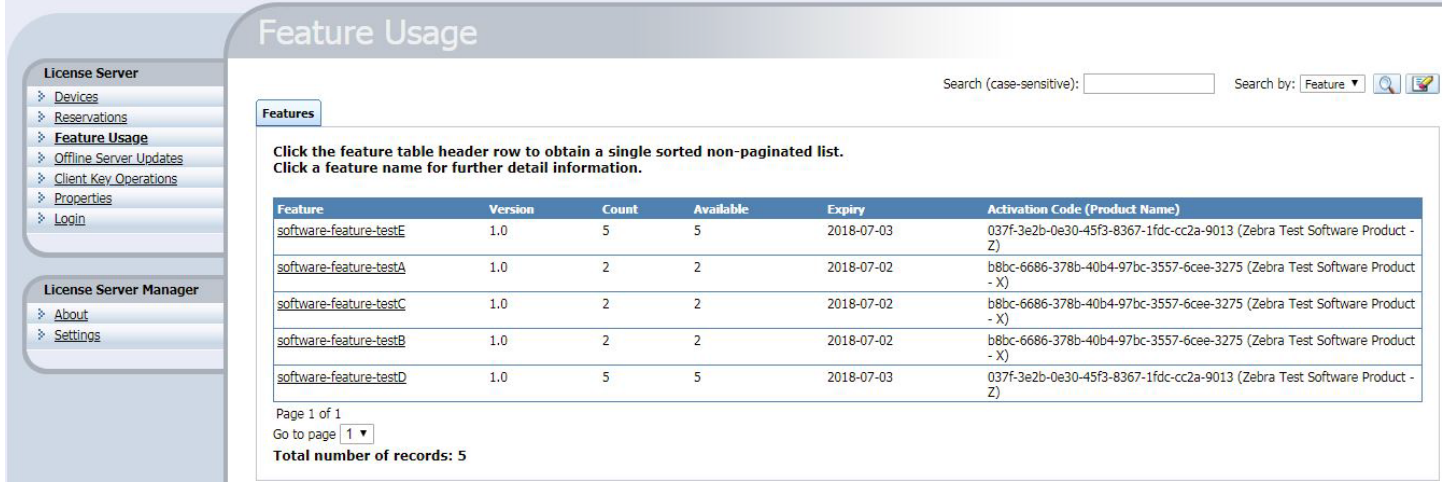

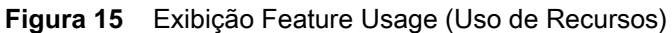

Quando você clica em um nome de recurso, a página **Feature Details** (Detalhes dos Recursos) é exibida com informações detalhadas sobre os recursos. Isso inclui a contagem total alocada ao servidor, a contagem usada no momento e o número de licenças reservadas dentro da contagem de licenças usadas.

#### **Figura 16** Detalhes dos Recursos

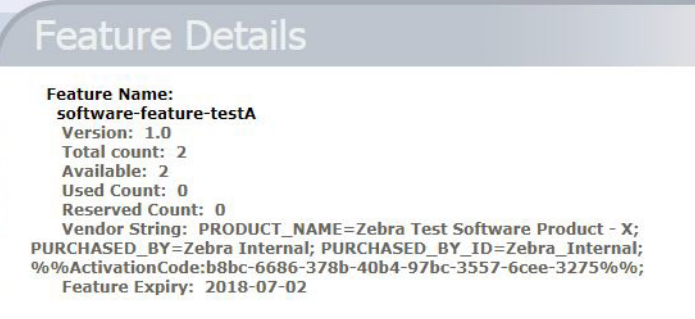

#### **•** Exibição de **Propriedades**

A exibição **Properties** (Propriedades) mostra as configurações atuais de política usadas pelo Servidor de licença local incorporado.

#### **Figura 17** Exibição de Propriedades

#### **License Server Properties**

Properties

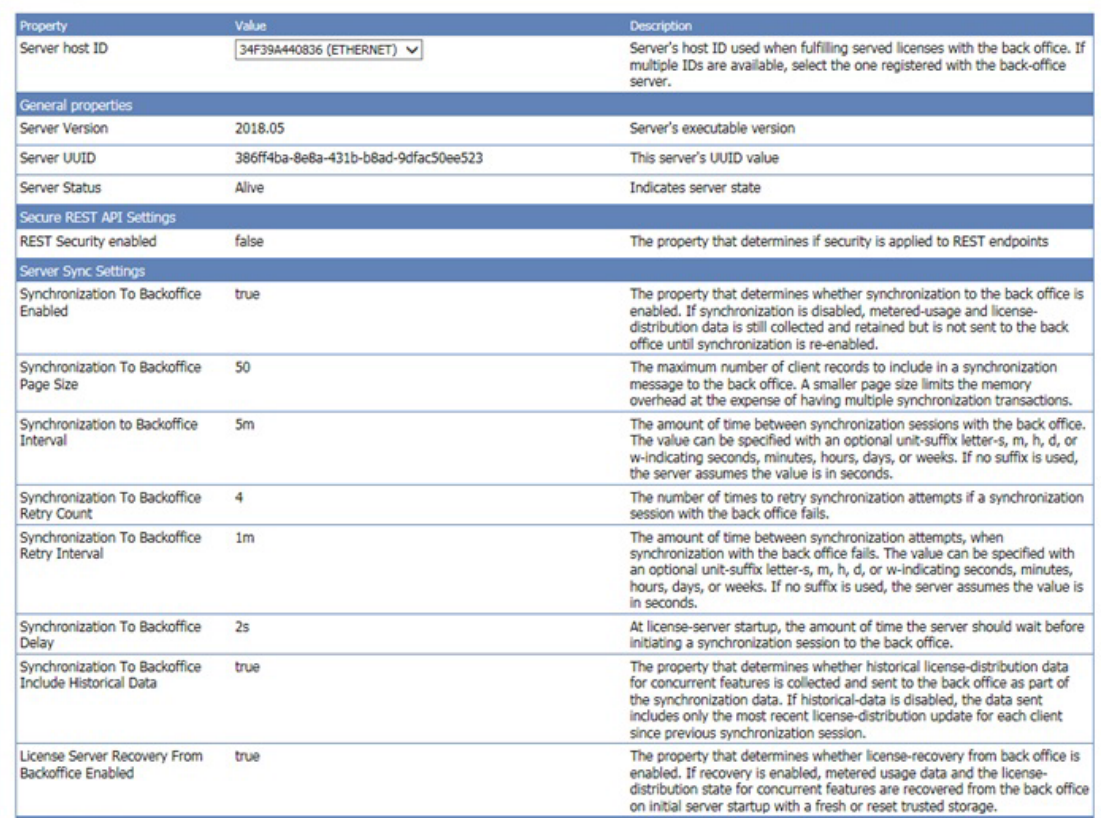

As propriedades incluídas nesta página são:

- **• Server host ID** (ID do host do Servidor): o valor do hostid do servidor de licença usado para atender a solicitações de recursos relacionadas a um servidor de backoffice. Se o servidor tiver vários valores de hostid, a lista contém os endereços de Ethernet de hardware e IDs de dongle disponíveis. Se hosts virtuais forem suportados, o UUID da VM também será listado. Selecione o valor registrado com o sistema de backoffice.
- **• General Properties** (Propriedades Gerais): a versão do servidor de licença, UUID do dispositivo e status.
- **• Secure REST API Settings** (configurações de API REST Seguras): configurações que controlam a segurança administrativa no servidor de licença.
- **• Server sync settings** (Configurações de sincronização do servidor): propriedades para a sincronização com o backoffice.

#### **Figura 18** Exibição de Propriedades

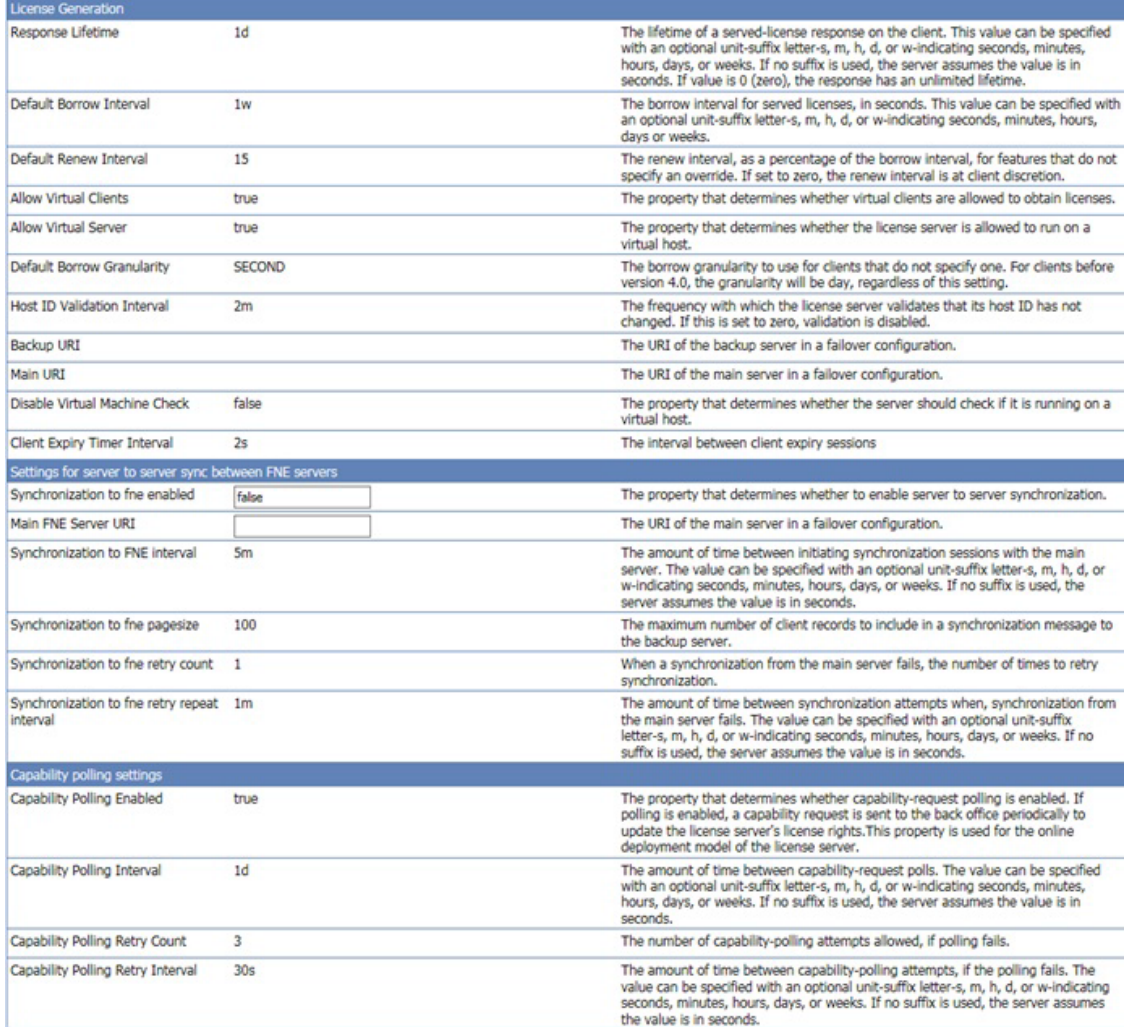

- **• License generation** (Geração de licença): políticas que ajudam a gerenciar os recursos oferecidos.
- **• Settings for server to server sync between FNE servers** (Configurações para a sincronização entre servidores FNE): políticas para a sincronização de failover.
- **• Capability polling settings** (Configurações de pesquisa de recursos): configurações que controlam se e com que frequência o servidor de licença entra em contato com o backoffice para atualizações de licença e com que frequência o servidor deve repetir as tentativas de comunicação após uma tentativa malsucedida.

#### **Figura 19** Exibição de Propriedades

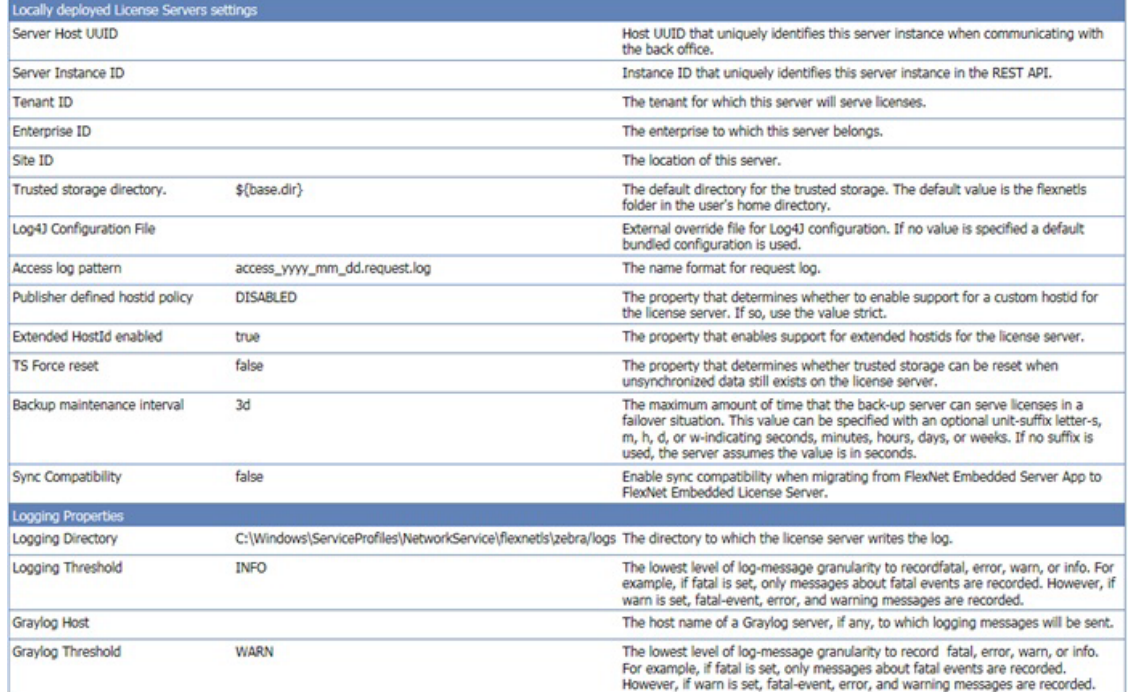

- **• Locally deployed license server settings** (Configurações do servidor de licença implantadas localmente): configurações específicas do servidor de licença e do ambiente.
- **• Logging properties** (Propriedades de registro): locais de registro e o menor nível de granularidade para mensagens de registro capturadas no registro.

### **Informações e Configurações do Gerenciador do Servidor de Licença**

Abaixo dos outros comandos no Menu License Server Manager (Gerenciador do Servidor de Licença) está o grupo **License Server Manager**. O grupo contém as exibições **About** (Sobre) e **Settings** (Configurações). A exibição **About** (Sobre) (não mostrada) exibe informações sobre a compilação, o sistema e o navegador. Na exibição **Settings** (Configurações), você pode especificar o número da porta e o nome do host (nome da rede ou endereço IP) do servidor de licença, bem como o número de registros exibidos em uma página. Esses parâmetros de configuração aparecem em uma lista separada, pois eles podem ser modificados mesmo que o servidor de licença fique inacessível, ao contrário das configurações de política e propriedades de configuração do servidor de licença.

A porta padrão do servidor de licença é 7070.

#### **Figura 20** Exibição de Configurações

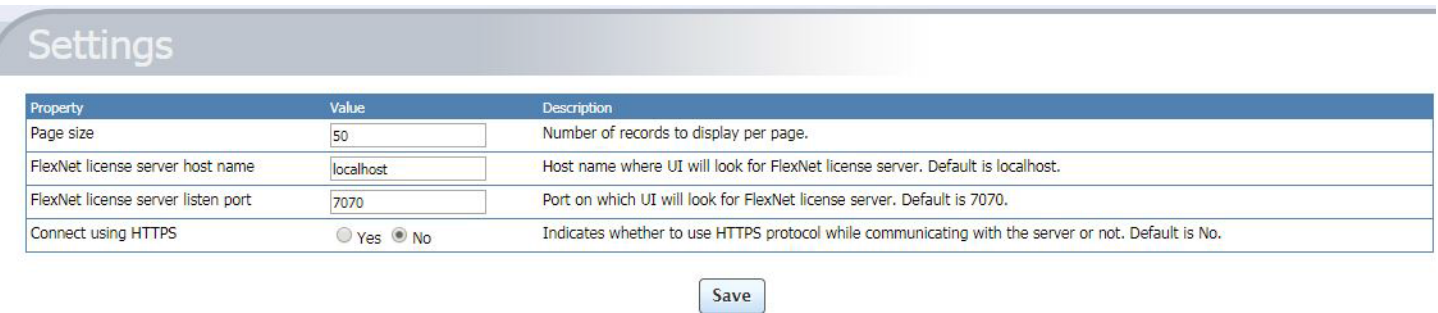

As opções incluem:

**• Page size** (Tamanho da página) - O número de registros exibidos por página.

Copyright (c) 2010-2018 Flexera LLC. All Rights Reserved

- **• Zebra license server host name** (Nome do host do servidor de licença da Zebra) o nome do host da máquina na qual o servidor de licença está em execução. Consulte [Preparar-se para Usar o Gerenciador do Servidor de](#page-11-0)  [Licença](#page-11-0) para obter mais informações sobre esse arquivo.
- **• Zebra license server listen port** (Porta de escuta do servidor de licença da Zebra) o número da porta do servidor de licença. (A porta padrão do servidor é 7070.)
- **•** Connect using HTTPS (Conectar usando HTTPS) indica quando usar o protocolo seguro durante a comunicação com o servidor.

### <span id="page-22-0"></span>**Políticas de Sincronização Entre o Servidor de Licença Local e a Nuvem**

A sincronização entre o servidor de licença local e o servidor da nuvem é ativada por padrão.

As frequências de sincronização padrão são as seguintes:

- **•** A frequência de sincronização entre o servidor de licença local e a nuvem é uma vez a cada duas semanas.
- **•** Caso haja algum problema durante a sincronização, a tentativa seguinte será realizada após 24 horas.
- **•** Haverá duas novas tentativas com um intervalo de 24 horas entre elas.

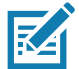

**NOTA:** Manual Sync (Sincronização Manual) -interromper e reiniciar o servidor ativa uma sincronização entre o servidor de licença local e a nuvem.

O servidor de licença local pode ser configurado de duas formas:

- **1.** O servidor é configurado em uma máquina host com conectividade de rede e que consegue se comunicar com a nuvem.
- **2.** O servidor é configurado em uma máquina autônoma sem conectividade contínua com a nuvem.

### **Servidor com Conectividade de Rede**

Quando o servidor tiver conectividade de rede, as políticas padrão de sincronização entrarão em ação e a sincronização ocorrerá automaticamente nas frequências programadas.

Se houver a necessidade de uma sincronização não programada, use a opção de sincronização manual para interromper e reiniciar o servidor.

### **Servidor sem Conectividade de Rede**

Quando o servidor estiver sem rede, as tentativas de sincronização falharão e a sincronização não ocorrerá. Nesse caso, ferramentas de sincronização offline precisam ser usadas (Informações detalhadas são fornecidas na próxima seção).

A interface de usuário do prompt de comando (Zebra LLS.exe) precisa ser instalada em uma máquina que tenha conectividade de rede.

Usando a interface de usuário do prompt de comando:

- **1.** Gere o arquivo de sincronização a partir da máquina na qual o LLS está hospedado.
- **2.** Processe o arquivo de sincronização na nova máquina que tem conectividade de rede e obtenha o arquivo de confirmação.
- **3.** Processe o arquivo de confirmação novamente na máquina na qual o LLS está hospedado.

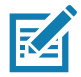

**NOTA:** se preferir, a máquina autônoma pode ser conectada à rede, e a sincronização manual pode ser realizada por meio da reinicialização do servidor.

### **Desvantagens de não Ter uma Sincronização Regular**

Os dispositivos oferecidos não serão exibidos na nuvem, o que resultará em problemas durante os reparos e serviços.

### **Opções de Sincronização Offline**

A sincronização offline pode ser realizada usando as opções (**5** a **7**) fornecidas na IU do Prompt de Comando. Quando o LLS estiver sem conectividade de rede, você precisará de outra máquina com conectividade de rede com a nuvem para realizar a sincronização offline.

#### **Etapa 1: Fazer o Download dos Arquivos de Sincronização**

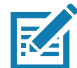

**NOTA:** Esta etapa deve ser executada na Máquina na qual o Servidor de Licença Local está instalado. Em seguida, o arquivo de sincronização gerado precisa ser transferido para a Máquina com Conectividade à Internet.

Use a opção **5** e forneça o endereço IP da máquina com LLS e o caminho onde você deseja que o arquivo de sincronização seja gerado.

Quando o download terminar, uma mensagem informando o número de registros de transação baixados será exibida:

Utilitário OfflineSync iniciado.

Sincronização concluída para três registros de dispositivo.

Se não houver registros de transação para download, a mensagem exibe o seguinte:

Utilitário OfflineSync iniciado.

Não há dados novos disponíveis.

#### **Etapa 2: Fazer Sincronização com a Nuvem**

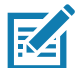

**NOTA:** esta etapa precisa ser executada na Máquina que tem conectividade à Internet com a Nuvem. Obtenha o arquivo de sincronização gerado na Máquina com LLS e utilize-o nesta etapa.

Use a opção 6 e forneça o caminho onde os arquivos de sincronização do LLS estão localizados.

Uma mensagem de confirmação de sincronização é exibida:

Dados de sincronização enviados e confirmação de sincronização recebida com sucesso.

Após a sincronização bem-sucedida, um arquivo de confirmação de sincronização será gerado na pasta server com o nome sync\_ack.bin. Esse arquivo de confirmação precisa ser transferido de volta para a Máquina com LLS.

#### **Etapa 3: Atualizar o Tempo de Sincronização**

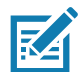

**NOTA:** esta etapa deve ser executada na Máquina na qual o Servidor de Licença Local está instalado. Obtenha o arquivo de confirmação de sincronização gerado e coloque-o na pasta server.

A confirmação de sincronização precisa ser processada no servidor de licença para atualizar o último horário de sincronização para que ele saiba que os dados foram sincronizados com o backoffice.

Use a Opção 7 e forneça o endereço IP da Máquina de LSS e o caminho onde os arquivos de sincronização são gerados (na Etapa 1):

O servidor responde com a seguinte mensagem:

Utilitário OfflineSync iniciado.

Purging file 20140613T105312.fnesync (Arquivo de purga 20140613T105312.fnesync)

### <span id="page-24-0"></span>**Desinstalar o Servidor de Licença Local**

Para desinstalar o serviço do servidor de licença no Windows:

- **1.** Como um administrador, abra um prompt de comando e navegue até o diretório de instalação do servidor de licença.
- **2.** Execute o **comando zebrals.bat -stop** para interromper o serviço.
- **3.** Execute o **comando zebrals.bat -unnistall** para desinstalar o serviço do servidor de licença. (Se você tentar desinstalar o serviço antes de interrompê-lo, uma mensagem será exibida indicando que você precisa interromper primeiramente o serviço.)
- **4.** Para garantir que não há instâncias ou serviços pendentes, execute **sc delete FNLS-zebra** como um administrador. O comando falhará com a mensagem "The specified service does not exist as an installed service" ("O serviço especificado não existe como um serviço instalado"), ou ocorrerá com sucesso com a mensagem "[SC] DeleteService SUCCESS"
- **5.** Exclua os arquivos do componente do servidor de licença da pasta de instalação.
- **6.** Se preferir, exclua estes arquivos (listados com suas localizações padrão):
	- **a.** Os arquivos de armazenamento confiáveis (arquivos .ks, .db e .0) em **C:\Windows\ServiceProfiles\NetworkService\flexnetls\zebra**
		- **b.** Os arquivos de registro estão localizados em **C:\Windows\ServiceProfiles\NetworkService\flexnetls\zebra\logs**

### **Opções de Recuperação durante uma Falha do Sistema**

A falha do servidor pode ser categorizada em dois casos:

- **•** Falha Leve o Endereço MAC de Ethernet persiste após a recuperação.
- **•** Falha Grave o Endereço MAC de Ethernet não persiste após a recuperação.

### **Falha Leve**

A máquina na qual o Servidor de Licença Local está hospedado tem alguns problemas que não afetam o endereço MAC de Ethernet. O endereço MAC permanece o mesmo após a máquina se recuperar da falha.

O servidor de Licença Local está cadastrado como um Serviço do Windows e será executado assim que a máquina for reiniciada. Há uma chance de que o cadastro seja excluído ou que o serviço seja interrompido. Para que a Máquina Host se recupere da falha e reinicie, realize as etapas a seguir.

- **1.** Verifique se o LLS está funcionando, verificando a IU do Gerenciador do Servidor de Licença ou a IU do Prompt de Comando da Zebra usando a **Opção 2 - "Check the Status of the Local License Server"** (Verificar o Status do Servidor de Licença Local").
- **2.** Se o servidor estiver em execução, nenhuma outra ação é necessária, e o LLS começará a refletir o status anterior das Licenças e Dispositivos após a sincronização inicial com o servidor da Nuvem da Zebra. Se não estiver, continue com a Etapa 3.
- **3.** Se a IU do Prompt de Comando da Zebra informar que o Serviço foi interrompido, tente iniciar o servidor usando a **Opção 1 - "Start the Local License Server"** ("Iniciar o Servidor de Licença Local").
- **4.** Se a IU do Prompt de Comando da Zebra informar que o Serviço não está instalado, tente registrar o servidor novamente usando a **Opção Z - "Register License Server as Windows Service and Start it"** ("Registrar Servidor de Licença como um Serviço do Windows e Iniciá-lo").
- **5.** Assim que o serviço começar a ser executado, o LLS retomará o status anterior à falha do sistema.
- **6.** Se houver algum problema, entre em contato com a equipe de Suporte Técnico da Zebra.

### **Falha Grave**

A máquina na qual o LLS está hospedado tem problemas fatais que afetam o endereço MAC de Ethernet, o que o torna diferente quando a máquina se recupera da falha.

Nesse caso, um novo servidor precisa ser criado usando o novo Endereço MAC de Ethernet como o ID do Host, e isso funciona como uma nova instalação.

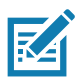

**NOTA:** no entanto, os terminais atendidos continuarão a funcionar de acordo com a autorização existente no terminal. Qualquer operação de check-in, atualização etc. exigirá a reconfiguração desses terminais para indicar o URL atualizado do novo Servidor.

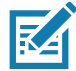

**NOTA:** para mais detalhes sobre os dispositivos oferecidos anteriormente ou licenças não utilizadas, entre em contato com o suporte técnico da Zebra para migrar as licenças para o novo servidor. É altamente recomendado que os dados do LLS sejam sincronizados periodicamente com a Zebra para fins de backup e recuperação de desastres.

### **Perguntas Frequentes**

- P: Como obtenho acesso ao Portal de Licenças do Usuário Final da Zebra?
- R: Siga as Instruções no email gerado pelo sistema após a criação bem-sucedida das autorizações.

P: Qual é o URL do Portal de Licenças do Usuário Final da Zebra?

[R: h](https://zebra-licensing.flexnetoperations.com)ttps://zebra-licensing.flexnetoperations.com/

P: Não consigo criar o Servidor de Licença Local no portal porque recebi a mensagem "Unexpected Error" ("Erro Inesperado").

R: Apenas usuários com a função Administrador de Cliente têm permissão para criar um Servidor de Licença Local. Entre em contato com o Suporte Técnico da Zebra para conferir se você tem a função de Administrador de Cliente atribuída à sua conta de usuário.

P: Quando tento executar o arquivo **zebra\_local\_license\_server.exe**, ele fecha depois de iniciar o prompt de comando.

R: Verifique se a variável ambiental está configurada corretamente para executar um arquivo executável.

Por exemplo: Se "FINDSTR" não for encontrado, siga o processo a seguir para adicionar a variável de ambiente adequada:

- **1.** Acesse **Computer** (Computador) > **Properties** (Propriedades) > **Advanced System Settings** (Configurações Avançadas do Sistema) > **Environment Variables** (Variáveis de Ambiente).
- **2.** Na seção **System Variables** (Variáveis do Sistema), adicione **C:\Windows\System32** ao **Caminho do nome da Variável**.
- **3.** Não substitua os valores existentes. Adicione aos valores existentes.

P: As licenças que eu atribuí no portal de licença não são refletidas no servidor local.

R: A sincronização entre a nuvem e o servidor local deve ocorrer para refletir as alterações. Consulte a programação de sincronização. Você pode iniciar manualmente uma sincronização interrompendo o servidor e reiniciando-o na interface de usuário do prompt de comando.

P: Como fazer a atualização para a versão mais recente do Servidor de Licença Local?

R: Instruções de atualização serão fornecidas para cada versão mais recente. Siga atentamente as instruções para realizar a atualização para uma versão mais recente.

P: Meu servidor é interrompido intermitentemente depois que eu o início.

R: Verifique se a máquina host tem memória RAM suficiente disponível. A disponibilidade insuficiente de memória RAM pode causar a interrupção do servidor.

P: O URL do Gerenciador do Servidor de Licença mostra a mensagem "This site can't be reached" ("Não é possível acessar este site").

R: Verifique se o serviço Apache está em execução e se você usou o endereço IP correto no URL.

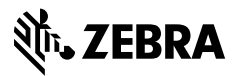

www.zebra.com